# Táblázatkezelés 4. - Hivatkozások

Az elmúlt órán végzett számításoknál, amikor a felhasználói képleteket készítettük, mindig annak a cellának a tartalmát használtuk, amelyben a számításhoz szükséges adat szerepelt. A képletben tehát egy adott cella tartalmára hivatkoztunk.

Munkánk során a cellák tartalmát gyakran másolni szoktuk. Előfordul, hogy képleteket tartalmazó cellákat másolunk.

## 1. RELATÍV HIVATKOZÁS

Az Excel alapértelmezése. Ekkor a táblázatkezelő megjegyzi, hogy az eredeti cellához képest milyen elhelyezkedésű cellákra hivatkoztunk, és másolás után az új cellához képest ugyanolyan pozícióban levő cellákra történik a hivatkozás.

Készítsünk egy olyan táblázatot, amely egy zöldségesbolt árumennyiségét tartja nyilván, és a mennyiségből, valamint az egységárból kiszámítja az árukészlet értékét!

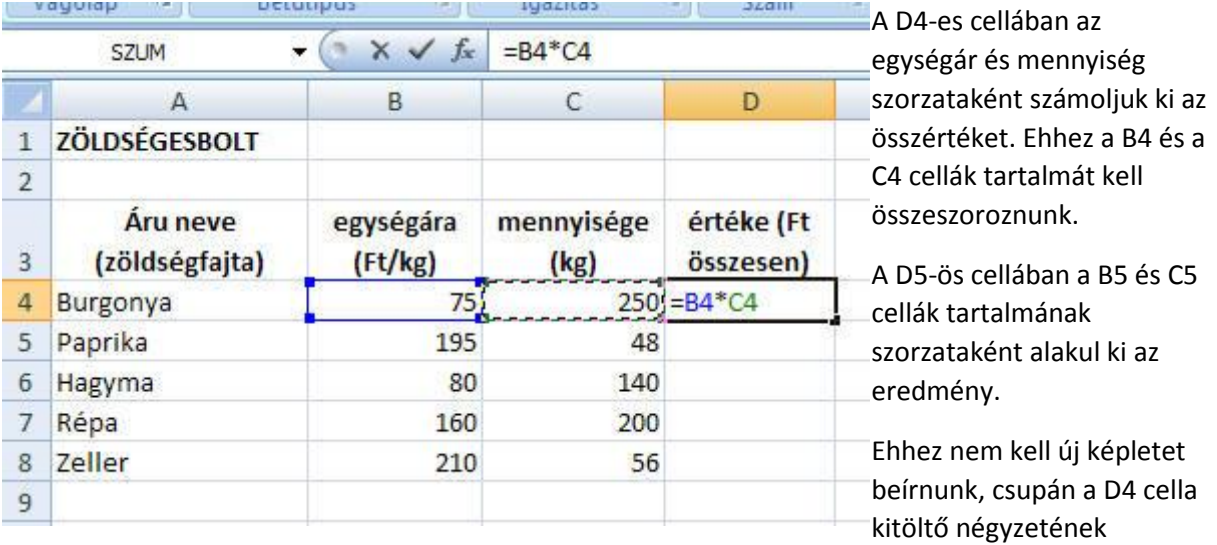

segítségével, lefelé húzással másoljuk a képletet az alatta levő cellákba!

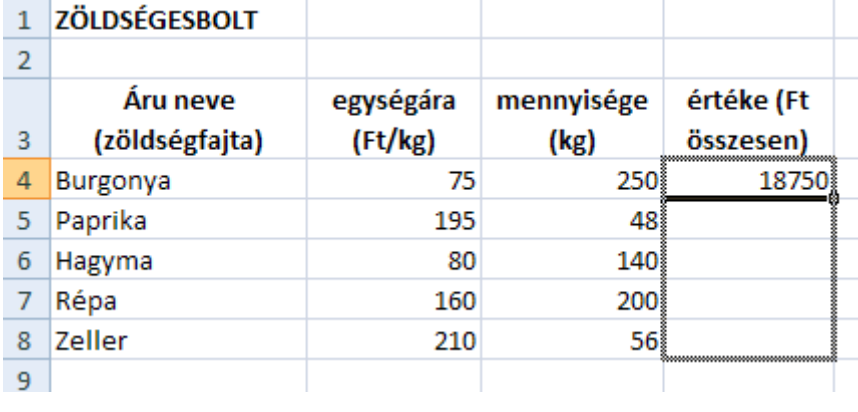

Ha vonszolás után az egér gombját elengedjük, a D oszlop összes cellájában megjelenik a kiszámított eredmény. Kattintsunk a D5, D6, D7 és D8 cellákra! Látható, hogy a képletben azoknak a celláknak a címe átíródott, amelyekre a másolt képletben hivatkoztunk. A D6-os

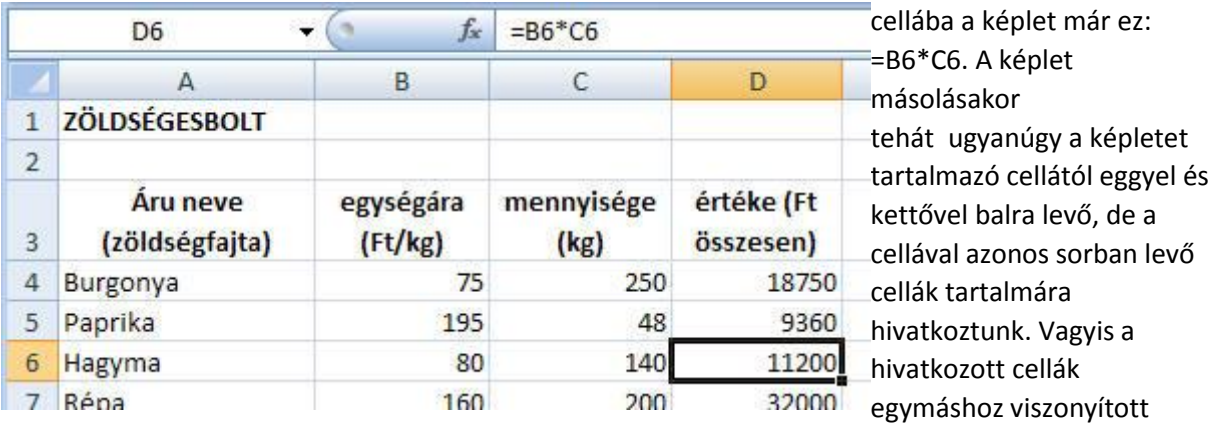

helyzete másolás közben nem változott meg. Ez a relatív hivatkozás.

### 2. ABSZOLÚT HIVATKOZÁS

Olyan hivatkozási mód, amelyben a képlet másolása után is mindig ugyarra a cellacímre hivatkozunk.

Az abszolút hivatkozás jele az oszlop és a sor száma előtti \$ jel. A cím beírása után az F4 funkcióbillentyű megnyomása után a \$-jel az oszlop és a sor azonosítója elé íródik.

Tegyük fel, hogy az előbbi zöldséges boltunkban 25 %-os árleszállítást hajtunk végre. Táblázatunkat alakítsuk át a következőképpen!

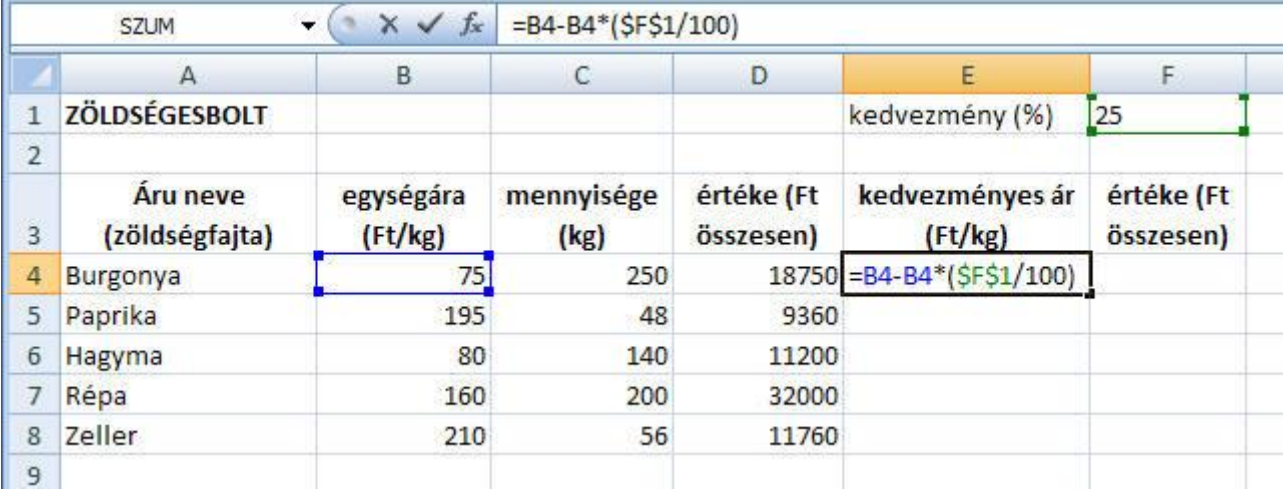

A kedvezményes ár kiszámításához az eredeti árból le kell vonnunk az eredeti ár 25 %-át. Az eredeti ár a B4 cellában van, ennek a 25 %-át úgy számítom ki, hogy a B4 tartalmát megszorzom 25/100-zal. A 25-ös érték az F1 cellában van, és ezt meg kell tartanom minden új cellában. Ezért a cella tartalmára való kattintás után (aminek hatására beíródik a képletbe az F1 hivatkozás) F4 funkcióbillentyűt nyomok, mire a cellasor és oszlop száma elé \$-jelek kerülnek. Ez jelzi, hogy a cella címe másolás közben nem változik meg. Ezek után másoljuk az E4 cella képletét egészen E8-ig!

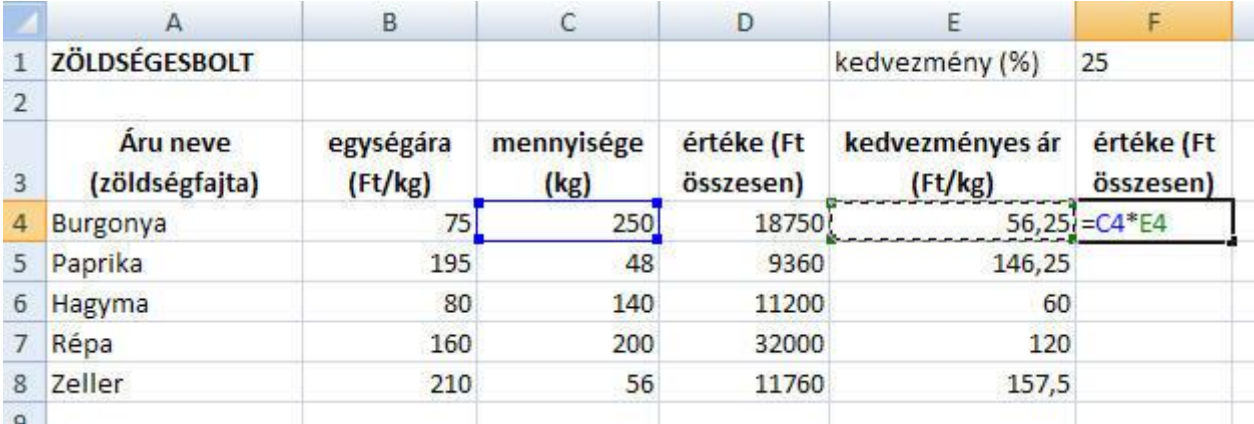

A leszállított áru összes értékét a mennyiség és a kedvezményes ár szorzataként kapom. Ekkor a másoláshoz relatív hivatkozást kell alkalmazni.

# 3. VEGYES HIVATKOZÁS

A hivatkozás egyik fele relatív, a másik abszolút. Jele vagy csak az oszlop, vagy csak a sor előtti \$-jel. Ez azt jelenti, hogy vagy csak a sorra, vagy csak az oszlopra történik abszolút hivatkozás, a másikra pedig relatív.

#### Készítsünk szorzótáblát!

Ehhez a vízszintes sorokba és a függőleges oszlopokba írjuk be 0-10-ig az összeszorzandó számokat! Formázzuk meg a táblázatot!

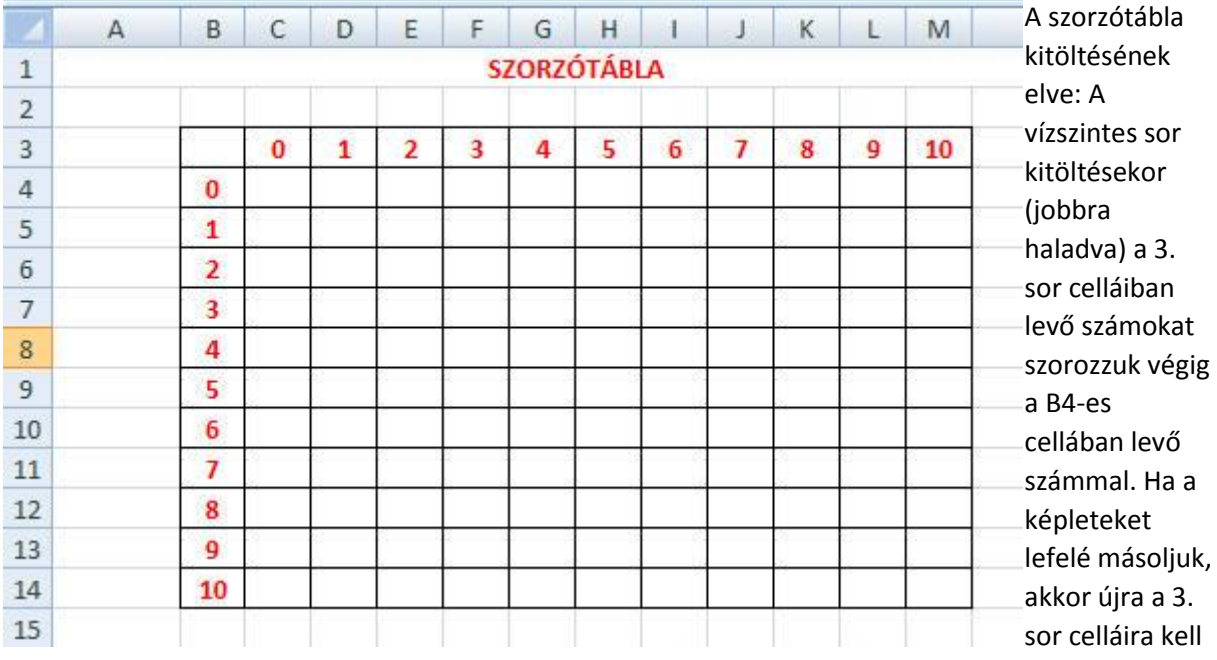

hivatkoznunk (tehát ez abszolút), de a B oszlop lejjebb levő adataival kell szoroznunk, vagyis itt relatív hivatkozást kell alkalmazni.

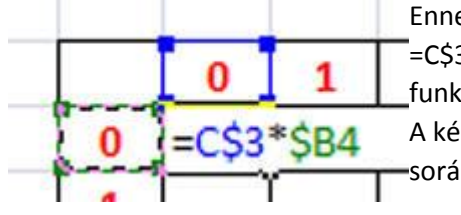

Ennek megfelelően a C4 cellába a következő képletet írjuk: =C\$3\*\$B4. (A cellára kattintás után addig nyomkodjuk az F4 funkcióbillentyűt, míg a \$-jel a megfelelő helyre kerül.) A képlet másolásakor sorra szorozzuk a C, D, E, F... oszlopok 3. sorába írt számokat a B oszlop 4., 5., 6., ... sorába írt számokkal. Írjuk be a képletet, másoljuk vízszintesen, majd függőlegesen, formázzuk, és a következő eredményt kapjuk:

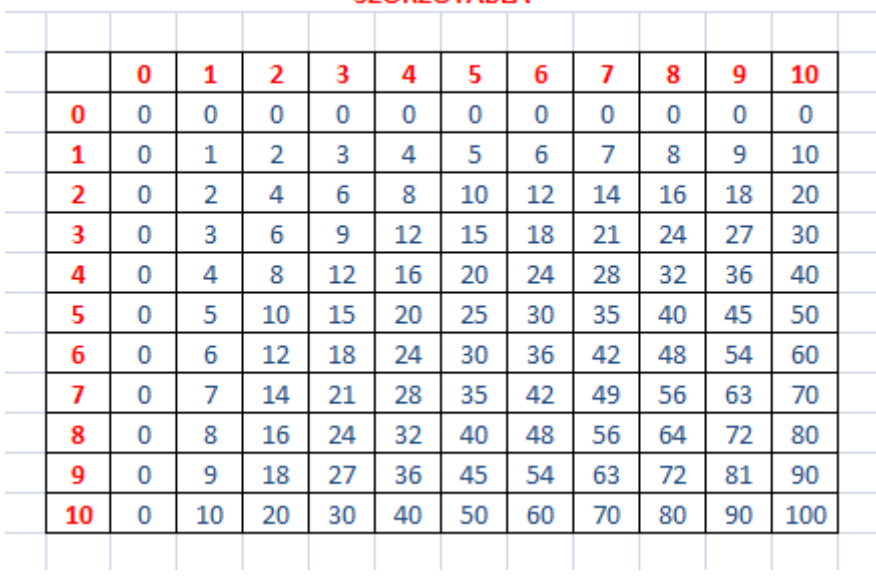

#### SZORZÓTÁRI A

#### *GYAKORLÓ FELADATOK:*

*1., Készítsünk kémia órára egy olyan számoló táblát, amely az oldat töménységéből és tömegéből kiszámítja a szükséges oldószer és oldott anyag tömegét! A kívánt töménységet és oldatmennyiséget külön cellába lehessen beírni!*

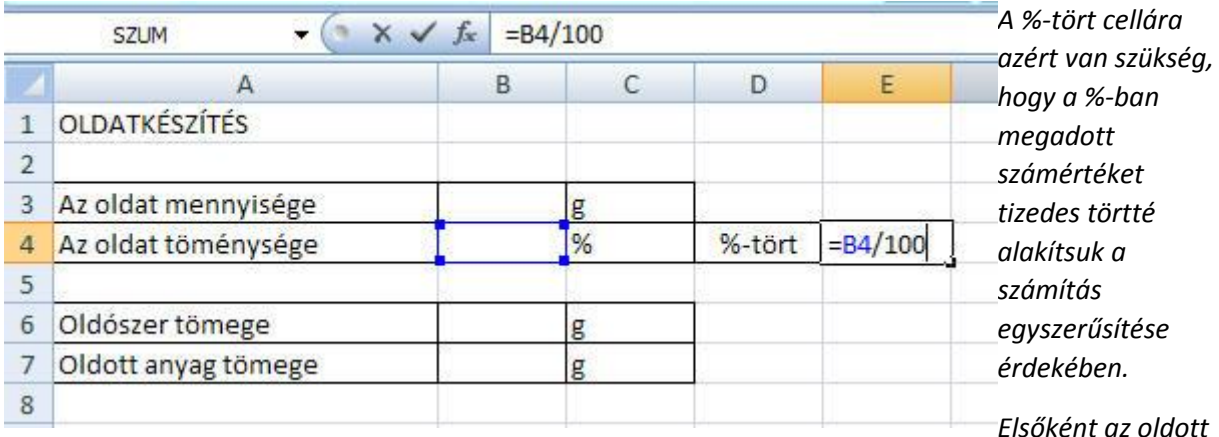

*anyag tömegét érdemes kiszámítani. Elve: minden oldat annyi %-os, ahány %-a az oldott anyag az oldat tömegének. Vagyis a B7-es cellába az oldat mennyiségének és a %-tört értékének szorzata kerül: =B3\*E4.*

*Ha ismerjük az oldott anyag tömegét, az oldószerét egy kivonással kapjuk meg, hiszen az oldószer és az oldott anyag együttesen az oldat tömegét adja. A B6-os cella tartalma tehát: =B3-B7.*

*2., Készítsünk kerékpáros kölcsönző ismerősünknek nyilvántartást az alábbi minta szerint! A Fizet oszlop adatait az Excel számítsa ki!* 

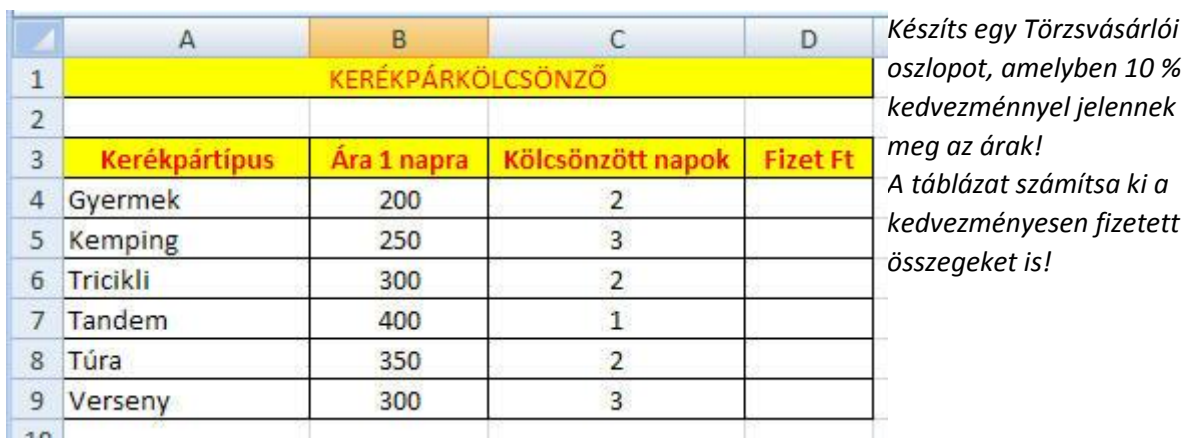